# **Wikiprint Book**

**Title: 1. Online users manual**

**Subject: Igcmg\_doc - Doc/env/TgccCurie**

**Version: 38**

**Date: 07/01/24 20:47:15**

## **Table of Content**

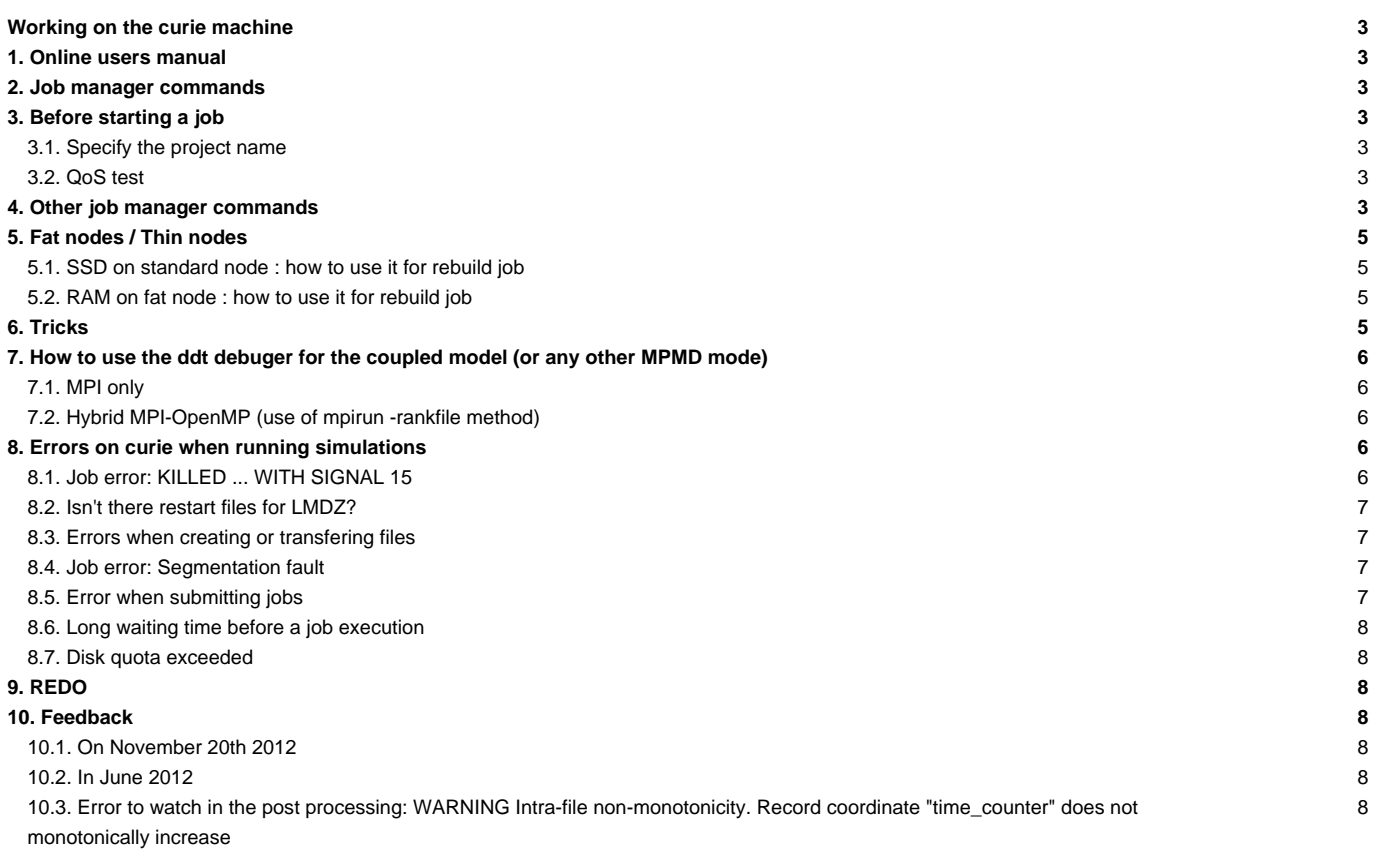

## **Working on the curie machine**

### **1. Online users manual**

- The command curie.info returns all useful information on the curie machine. Keep it in mind and use it often.
- The TGCC's storage spaces are visible from the curie machine: \$HOME , \$CCCWORKDIR and \$CCCSTOREDIR
- The \$SCRATCHDIR space only exists for the curie machine. Be careful, this space is often cleaned and only files that are less than 40 days are stored.
- You will find the users manual provided by TGCC **Inere :** provide your TGCC/CCRT login and password in the tab for TGCC.

## **2. Job manager commands**

- ccc\_msub mon\_job -> submit a job
- ccc\_mdel ID -> kill the job with the specified ID number
- ccc\_mstat -u login -> display all jobs submitted by login
- ccc\_mpp -> display all jobs submitted on the machine. ccc\_mpp -n to avoid colors.
- ccc\_mpp -u \$(whoami) ->display your jobs.

## **3. Before starting a job**

#### **3.1. Specify the project name**

Since January 2013, you must specify in the header from which project you will use computing time:

#MSUB -A genxxx

## **3.2. QoS test**

QoS (Quality of Service) is a test queue. You can have a maximum of 2 jobs in test queue, each of them is limited to 30min and 8 nodes (= 256tasks). In the job header you must add:

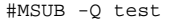

and change the CPU time limit

#MSUB -T 1800

## **4. Other job manager commands**

• ccc\_mpeek ID -> display the output listing of a job. Note that the job outputs are visible while the job is running. ccc\_mpinfo to find out about the classes status and about the computing requirements of the associated processors. For example (11/26/2012) :

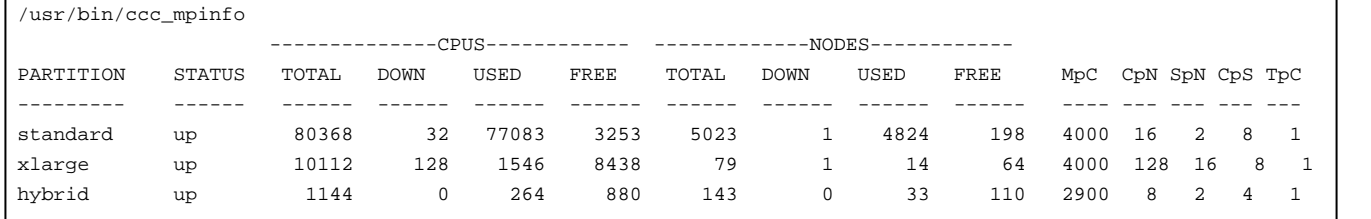

• detail of a running job. One command per line ccc\_mprun :

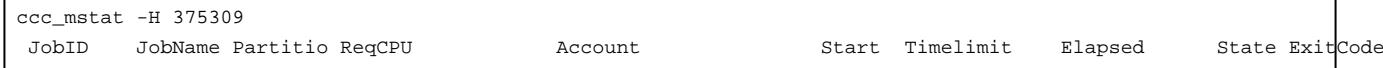

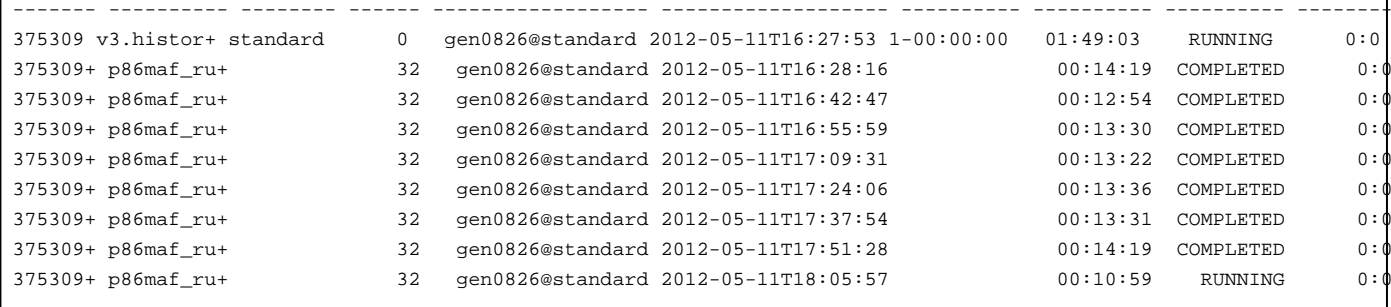

information about the error code of jobs: ccc\_macct nqsid

• this job ran successfully:

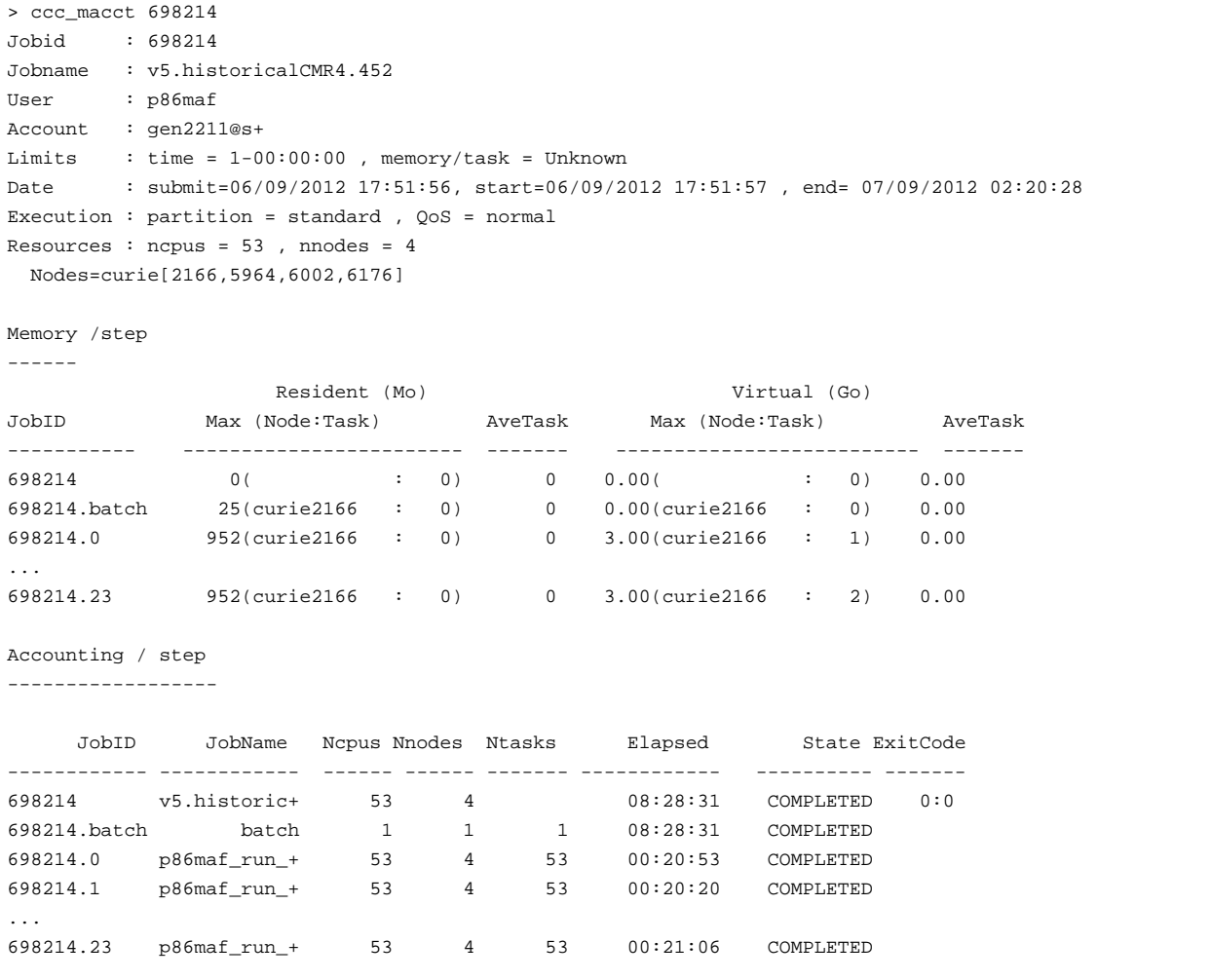

• this job failed with an error code:

```
> ccc_macct 680580
Jobid : 680580
Jobname : v5.historicalCMR4
User : p86maf
Account : gen2211@s+
Limits : time = 1-00:00:00 , memory/task = Unknown
Date : submit=30/08/2012 17:10:06, start=01/09/2012 04:11:30 , end= 01/09/2012 04:42:48
Execution : partition = standard , QoS = normal
Resources : ncpus = 53 , nnodes = 5
 Nodes=curie[2097,2107,4970,5413,5855]
```
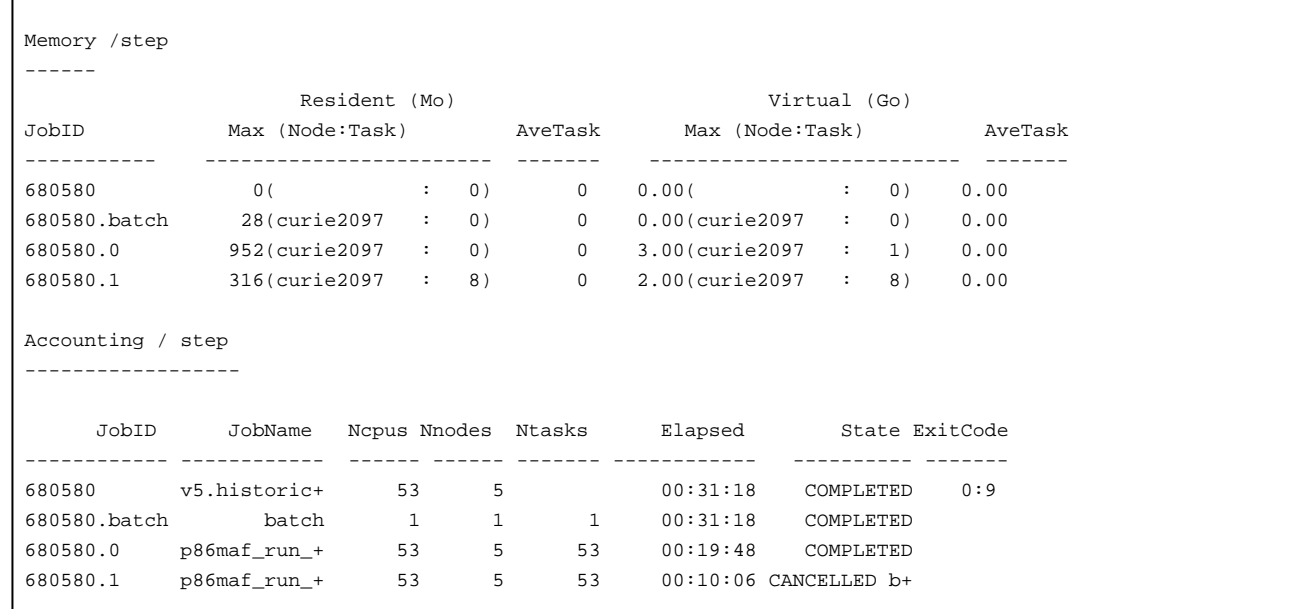

## **5. Fat nodes / Thin nodes**

Fat nodes for the IPSLCM5A-LR coupled model are slower than titane (130%). Thin nodes are two times faster than fat nodes for computations; they are as fast as fat nodes for post processing.

We decided to use thin nodes for computations and fat nodes for post processing. Be careful! Since November 21st 2012, you must use at least libIGCM\_v2.0\_rc1 to perform post processing on fat nodes.

The job header must include #MSUB -q standard to use thin nodes.

The job header must include #MSUB -q xlarge to use fat nodes.

#### **5.1. SSD on standard node : how to use it for rebuild job**

SSD usage could accelerate rebuild job. It's very usefull for medium and high resolution configuration like IPSLCM5A-MR. You have only to change header and RUN\_DIR\_PATH in rebuild.job. Take care you will run faster but cost will be multiplicated by a factor of 16 because standard node ie 16 cpus are dedicated. Beware of the size of the /tmp (64GB/node) : if you have configuration with very high resolution and very high output frequency, the /tmp of standard node could be too small; in this case see below.

```
#MSUB -q standard # thin nodes
#MSUB -x # exclusive node
RUN_DIR_PATH=/tmp/REBUILD_DIR_MR_$$
```
#### **5.2. RAM on fat node : how to use it for rebuild job**

If /tmp of standard node (64GB) is too small for you, you can use fat node. You have to know the /tmp of fat node is also of 64GB. You have to use the RAM disk which is 250GB/node. You have only to change header and RUN\_DIR\_PATH in rebuild.job. Take care you will run faster but cost will be multiplicated by a factor of 128 because fat node ie 128 cpus are dedicated.

```
#MSUB -q xlarge # thin nodes
#MSUB -x # exclusive node
RUN_DIR_PATH=/dev/shm/REBUILD_DIR_MR_$$
```
## **6. Tricks**

- export LANG=C to correctly display curie.info (by default for new logins)
- use [SHIFT] [CTL] C to copy part of a text displayed by curie.info

• ccc\_quota gives usage of HOME, WORK, STORE and SCRATCHDIR. ccc\_quota gives also detailed informations about CCCSTOREDIR usage. These informations are updated once a day at 1pm.

## **7. How to use the ddt debuger for the coupled model (or any other MPMD mode)**

## **7.1. MPI only**

- compile the model you wish to debug with the -g option (necessary in order to have access to sources from the ddt interface)
- create a debug directory which includes the model executables and the input files required by the model
- create a simplified debug job which allows you to start a run in the debug directory
- add the command "module load ddt" to your job
- add the creation of configuration run\_file
- add a ddt start command in your job
- delete the environment variable SLURM\_SPANK\_AUKS : unset SLURM\_SPANK\_AUKS

```
...
module load ddt
unset SLURM_SPANK_AUKS
echo "-np 1 ${DDTPATH}/bin/ddt-client ${TMPDIR_DEBUG}/oasis" > run_file
echo "-np 26 ${DDTPATH}/bin/ddt-client ${TMPDIR_DEBUG}/lmdz.x" >> run_file
echo "-np 5 ${DDTPATH}/bin/ddt-client ${TMPDIR_DEBUG}/opa.xx" >> run_file
ddt
```
- connect yourself to curie in SSH mode with graphic export (option -X) and enter your password (if you have SSH keys on the front-end machine, move the ~/.ssh/authorized\_keys\* files outside of the directory, disconnect and reconnect yourself)
- start the job with graphic export : ccc\_msub -X Job
- when the ddt window appears:
	- click on "Run and Debug a Program"
	- in Application select one of the 3 model executables (which one does not matter)
	- in MPI Implementation choose the "OpenMPI (Compatibility)" mode
	- in mpirun arguments put "--app \${TMPDIR\_DEBUG}/run\_file" with TMPDIR\_DEBUG = debug directory
	- click on "Run" then on the "play" key in the upper left corner

## **7.2. Hybrid MPI-OpenMP (use of mpirun -rankfile method)**

- compile the model you wish to debug with the -g option (necessary in order to have access to sources from the ddt interface)
- create a debug directory which includes the model executables and the input files required by the model
- create a simplified debug job which allows you to start a run in the debug directory
- add the command "module load ddt" to your job
- example with 4 OpenMP threads for lmdz and 1 OpenMP thread for nemo :

```
ddt -start -n 51 -mpiargs "-rankfile rankfile.txt --tag-output \
-np 20 -x KMP_STACKSIZE=3g -x KMP_LIBRARY=turnaround -x MKL_SERIAL=YES -x OMP_NUM_THREADS=4 ./lmdz.x : \
-np 31 -x OMP_NUM_THREADS=1 ./opa.xx
"
```
• start the job with graphic export : ccc\_msub -X Job

if not default option, select "Autoselect Bullx MPI" in Options and relaunch the job.

#### **8. Errors on curie when running simulations**

## **8.1. Job error: KILLED ... WITH SIGNAL 15**

slurmd[curie1006]: error: \*\*\* STEP 639264.5 KILLED AT 2012-08-01T17:00:29 WITH SIGNAL 15 \*\*\*

This error message means that the time limit is exceeded. To solve the problem type clean\_month, increase the time limit (or decrease PeriodNb) and restart.

#### **8.2. Isn't there restart files for LMDZ?**

Problem:

• If the coupled model does not run successfully, the whole chain of commands stops because there is no restart file for LMDZ. Read carefully the out\_execution file.

Solution:

- look if a file like \*error exists in the Debug subdirectory. It contains clear message errors.
- in the executable directory \$SCRATCHDIR/RUN\_DIR/xxxx/IPSLCM5A/xxxx look for the out\_execution file. If it contains:

```
srun: First task exited 600s ago
srun: tasks 0-40,42-45: running
srun: task 41: exited abnormally
srun: Terminating job step 438782.1
slurmd[curie1150]: *** STEP 438782.1 KILLED AT 2012-06-10T18:45:41 WITH SIGNAL 9 ***
slurmd[curie1151]: *** STEP 438782.1 KILLED AT 2012-06-10T18:45:41 WITH SIGNAL 9 ***
srun: Job step aborted: Waiting up to 2 seconds for job step to finish.
slurmd[curie1150]: *** STEP 438782.1 KILLED AT 2012-06-10T18:45:41 WITH SIGNAL 9 ***
slurmd[curie1151]: *** STEP 438782.1 KILLED AT 2012-06-10T18:45:41 WITH SIGNAL 9 ***
```
don't ask questions! Type clean\_month and restart the simulation.

#### **8.3. Errors when creating or transfering files**

The file system \$CCCWORKDIR, \$CCCSTOREDIR, \$SCRATCHDIR are delicate. The error messages look like:

```
Input/output error
Cannot send after transport endpoint shutdown
```
Don't ask question and resubmit the job.

#### **8.4. Job error: Segmentation fault**

/var/spool/slurmd/job637061/slurm\_script: line 534: 458 Segmentation fault /bin/ksh -x \${TEMPO\_SCRIPT}

If you have this kind of message don't ask question and resubmit the job.

#### **8.5. Error when submitting jobs**

This message:

error: Batch job submission failed: Job violates accounting policy (job submit limit, user's size and/or time limits)

means that you have submitted too many jobs (wait for the jobs to end and resubmit), that your headers are not properly written, or that you did not specify on which genci project the computing time must be deducted. The ccc\_mqinfo command returns the maximum number of jobs (to this day: 300 for 24h-max jobs, 8 for 72h-max jobs and 2 for test jobs (30 min and max 8 nodes)):

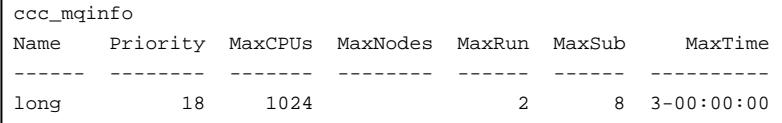

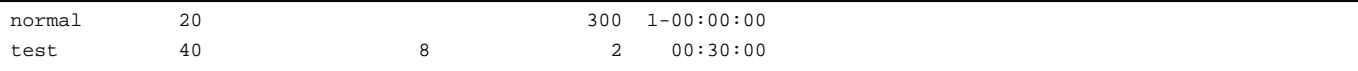

### **8.6. Long waiting time before a job execution**

The computation of the users priority is based on 3 cumulated criteria:

- Selected QOS (test or not)
- The fair-share value of the account (computed from the project and/or partner computation share and the previous use)
- Job's age

If your job is far down the waiting list and if you are working on different projects, use the project with the least computing time used.

This computation is not satisfying because we would prefer to encourage long simulations. We are looking for real examples of anormal waiting situations. Please take the time to give us your feedback.

#### **8.7. Disk quota exceeded**

Be careful to quotas on /scratch! Monitor them with the command ccc\_quota. Destroy the temporary directories created by jobs that ended too early and that did not clear the \$SCRATCHDIR/TMPDIR\_IGCM and \$SCRATCHDIR/RUN\_DIR directories. You should have a 20 To quota on curie.

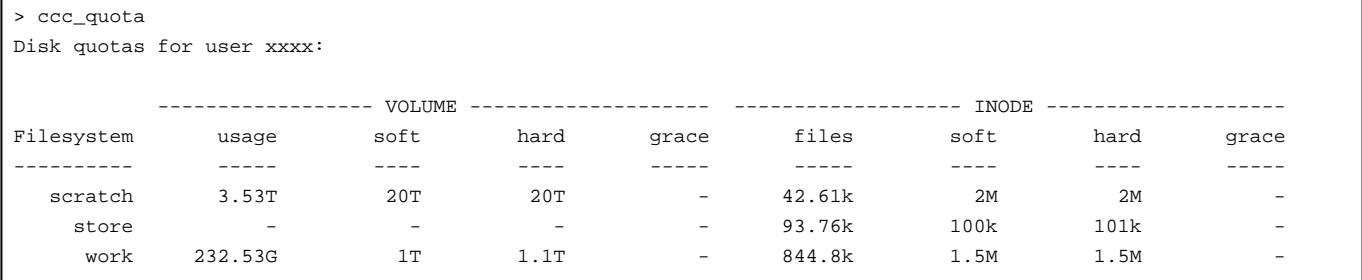

### **9. REDO**

Simulations with the IPSLCM5A coupled model are reproducible if you use the same Bands file for LMDZ. See trusting TGCC/curie on this webpage: ■<http://webservices.ipsl.jussieu.fr/trusting/>

## **10. Feedback**

## **10.1. On November 20th 2012**

The maintenance has noticed and corrected the last two problems.

#### **10.2. In June 2012**

The 100-yr simulation of piControl in June 2012 :

- 9% of jobs were resubmitted manually (3/34).
- 0,6 % of the jobs and post processing were resubmitted manually (4/694).

## **10.3. Error to watch in the post processing: WARNING Intra-file non-monotonicity. Record coordinate "time\_counter" does not monotonically increase**

- To identify quickly: grep -i monoton create\_ts\* | awk -F: '{print \$1}' |sort -u
	- (Command to type in \${SCRATCHDIR}/IGCM\_OUT/\${TagName}/\${SpaceName}/\${ExperimentName}/\${JobName}/Out.
	- For example /ccc/scratch/cont003/dsm/p25mart/IGCM\_OUT/IPSLCM5A/DEVT/lgm/LGMBR03/Out)
- Example :

+ IGCM\_sys\_ncrcat --hst -v lon, lat, plev, time\_counter, time\_counter\_bnds, zg v3.rcp45GHG1\_20160101\_20161231\_HF\_histhfNMC.n ncrcat: WARNING Intra-file non-monotonicity. Record coordinate "time\_counter" does not monotonically increase between (

#### • Check the non monotonic time axis:

/ccc/cont003/home/dsm/p86broc/dev\_python/is\_monotone.py OCE/Analyse/TS\_DA/v5.historicalMR3\_19800101\_19891231\_1D\_vosalin False

• Solution: rm the TS files created and restart with TimeSeries\_Checker